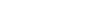

#### Solution: WM II Challenge

#### **Learning Objective** Understand and perform a warehousing process for int. goods

**Motivation** After having finished the *Warehouse Management II* case study successfully you should now be able to solve the following challenge.

**Scenario** The warehouse management system has been tested without any problems, so the management decided to use the system productively. The distribution center in San Diego will be delivering customers very soon. In order to do so you need to ensure that there are enough silver Deluxe Touring Bikes available on stock. Unfortunately, you cannot order any from your plant in Dallas, because due to problems with one of the assembly lines there are no free resources available. In order to have 50 silver Deluxe Touring Bikes (estimation by the management) in San Diego on time you need to order them from your plant in Heidelberg (Germany). The delivery time is 10 days maximum.

As soon as the goods arrive in your DC in San Diego they need to be stored in the same bin where the silver Touring Bikes from this case study already are.

**Task Information** You can use the *Warehouse Management II* case study as a guideline, but it is recommended to complete this challenge without further assistance to prove your WM skills.

#### **Create Stock Transport Order**

To create a stock transport order for your silver deluxe touring bike (DXTR2###), use the app *Create Purchase Order*.

Create Purchase

Order

In the *Create Purchase Order* screen, change the purchase order type to **Stock Transp. Order** and accept any warning messages with Enter. Fill in **US00** as Purch. Org*.*, **N00** as Purch. Group, **US00** as Company Code and **HD00** as Supplying Plant.

Stock Transp. US00 N00 US00 HD00

Fiori App

© SAP UCC Magdeburg Page 1 Page 1 Page 1 Page 1 Page 1 Page 1 Page 1 Page 1 Page 1 Page 1 Page 1 Page 1 Page 1

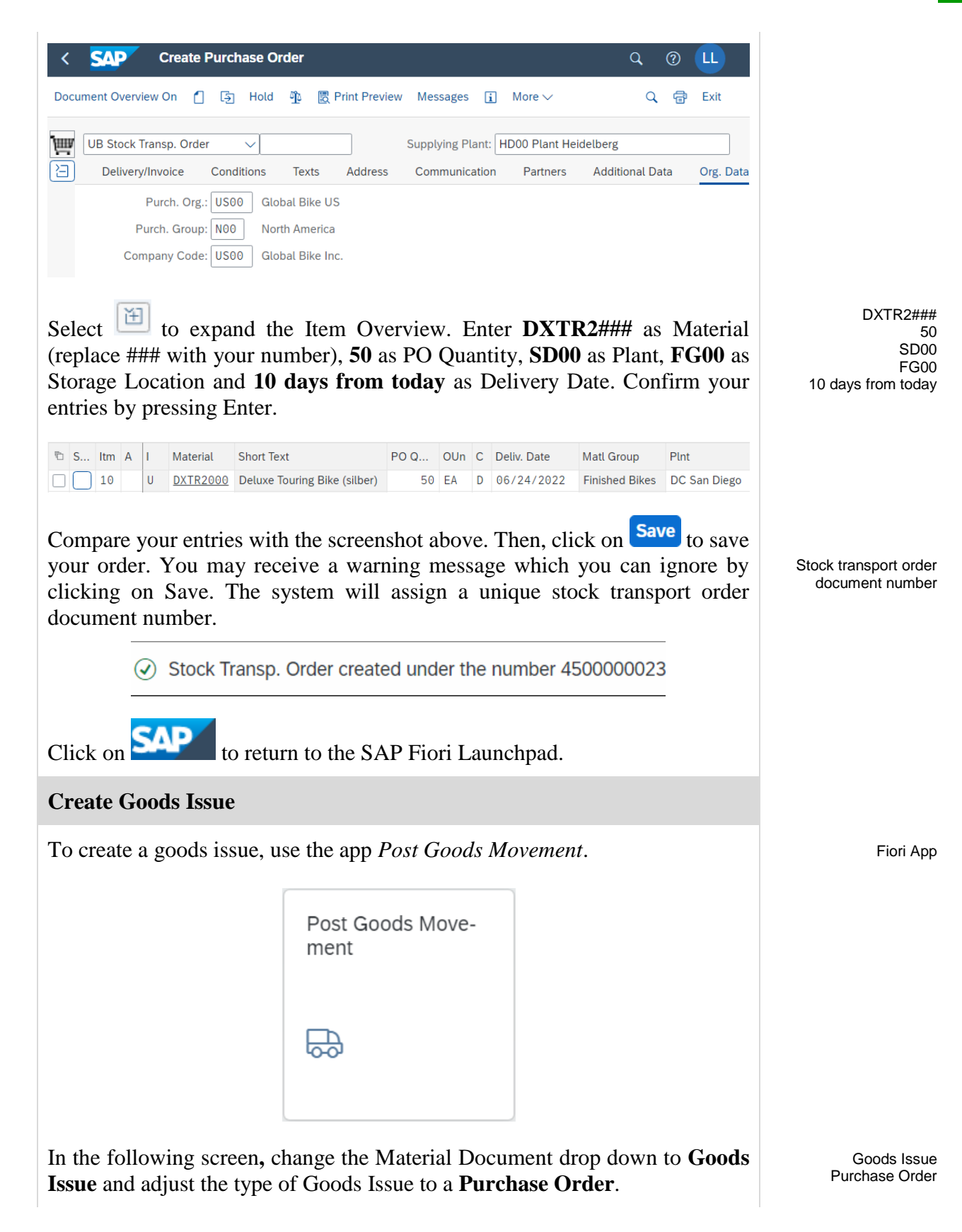

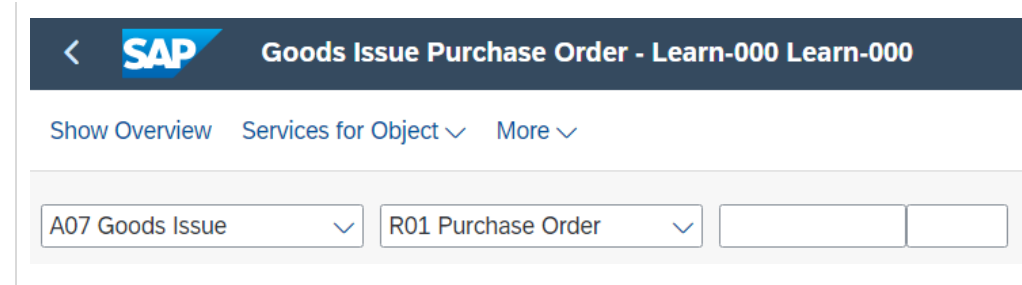

Input your **Stock Transport Order Number** in the blank space next to it.

**Note** If you have not written down the TO number you created in the second task, you may use the F4 help in the TO number field (first blank field next to the second drop-down field).

In the following screen choose the *Purchasing Documents for Material* tab by

using . Then, enter **DXTR2###** as Material and press Enter. DXTR2###

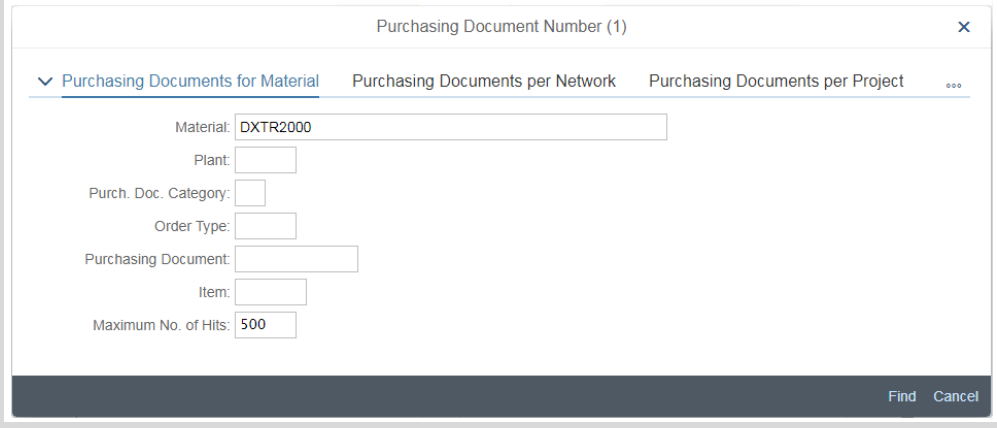

Now double click on your entry.

After your order number is filled in press Enter. When your order comes up select **OK** and enter **Finished Goods** as Storage Location by using the F4 help. Confirm your entries by pressing Enter.

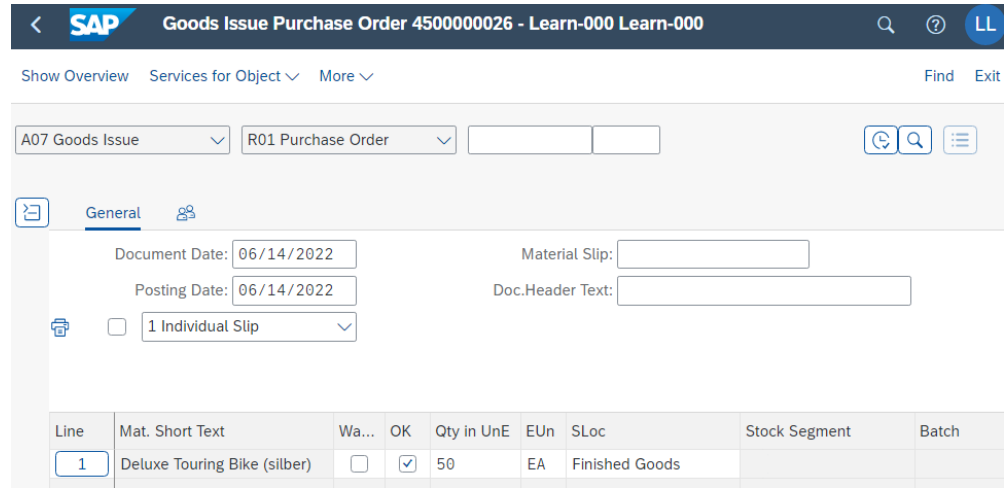

OK FG00

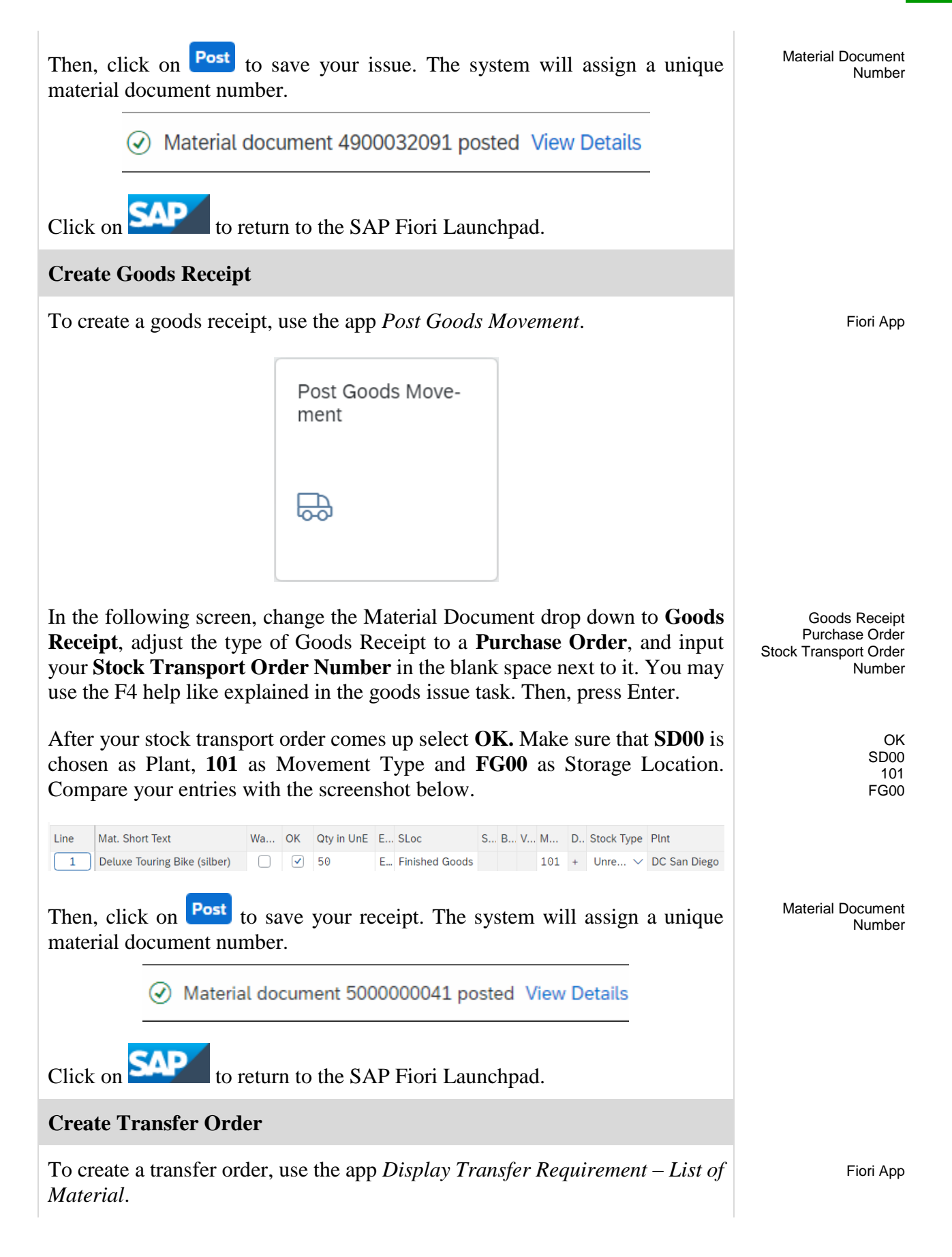

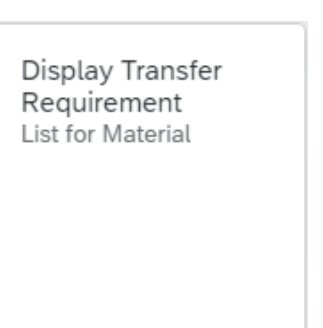

In the *Display Transfer Requirement: List of Material* screen, enter **100** (for your San Diego Warehouse) as Warehouse Number, **DXTR2###** as Material (replace ### with your number) and **SD00** as Plant. Then, press Enter.

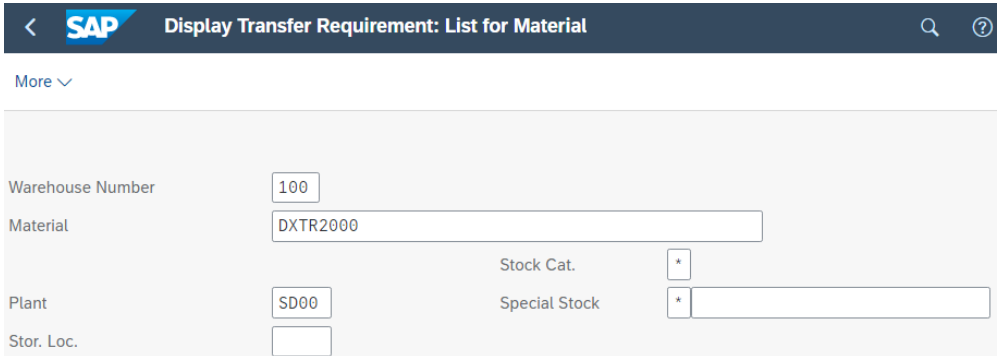

In the *Transfer Requirements for Material* screen, you should see a line item describing the goods just received for your stock transport order. The requirement number should be the same as the stock transport order number you received earlier. Make sure that the line item is selected and click on the TO in Foreground button.

In the *Create TO for TR 000000XXXX 0001: Prepare for Putaway* screen, press Enter to copy your quantity of 50 from the *Palletization* section to the *Items* section. Enter **001** as Sec, **STBN-7-###** as Destination Bin (replace ### with your number) and use F4 to select **Pallet Storage** as Type. Confirm your entries by pressing Enter.

001 STBN-7-### 002

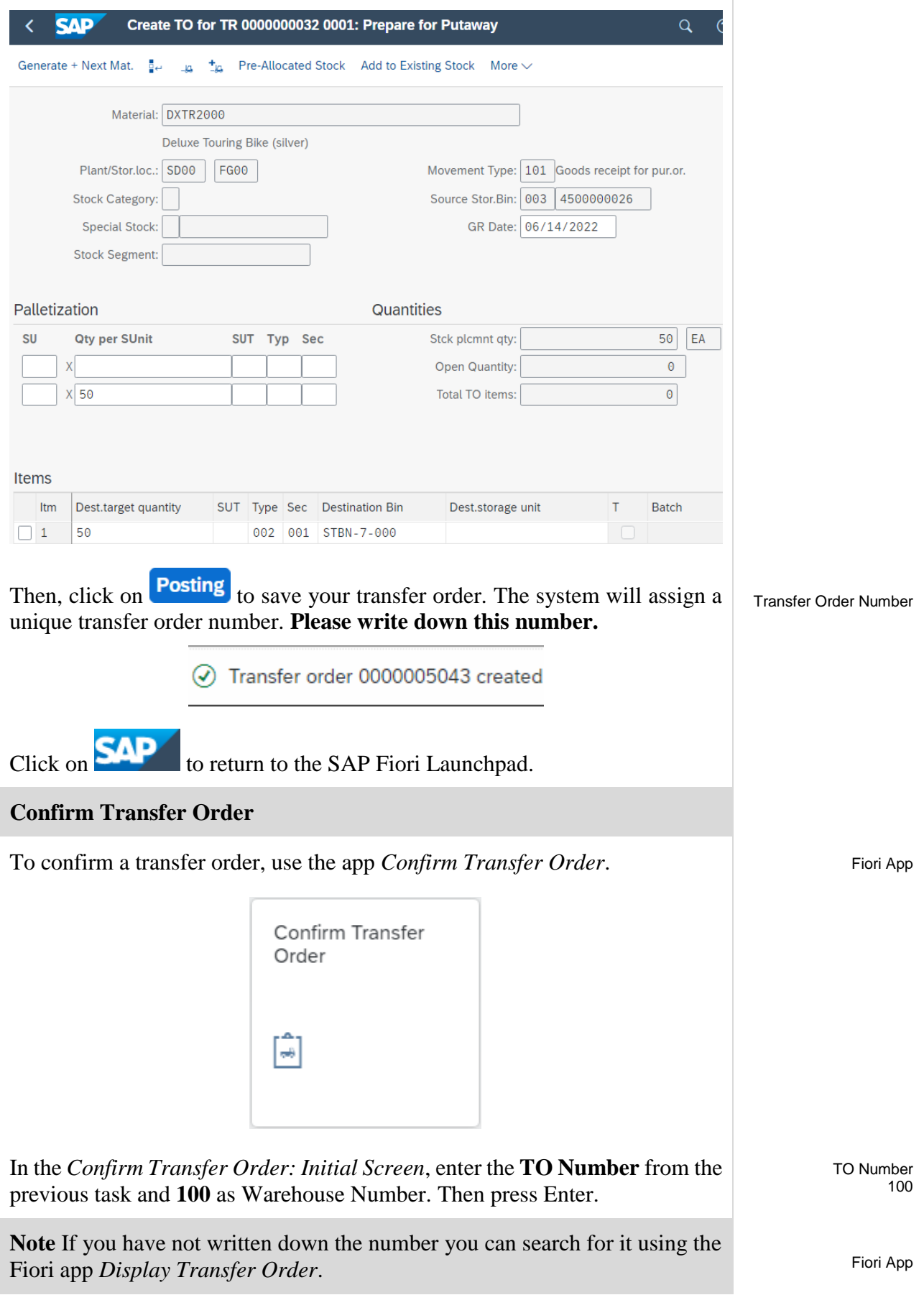

In the *Confirm Transfer Order: Overview of Transfer Order Items* screen, you should see an overview of your transfer order created in the previous step. Review all of the details to make sure you have the correct quantity and storage bin.

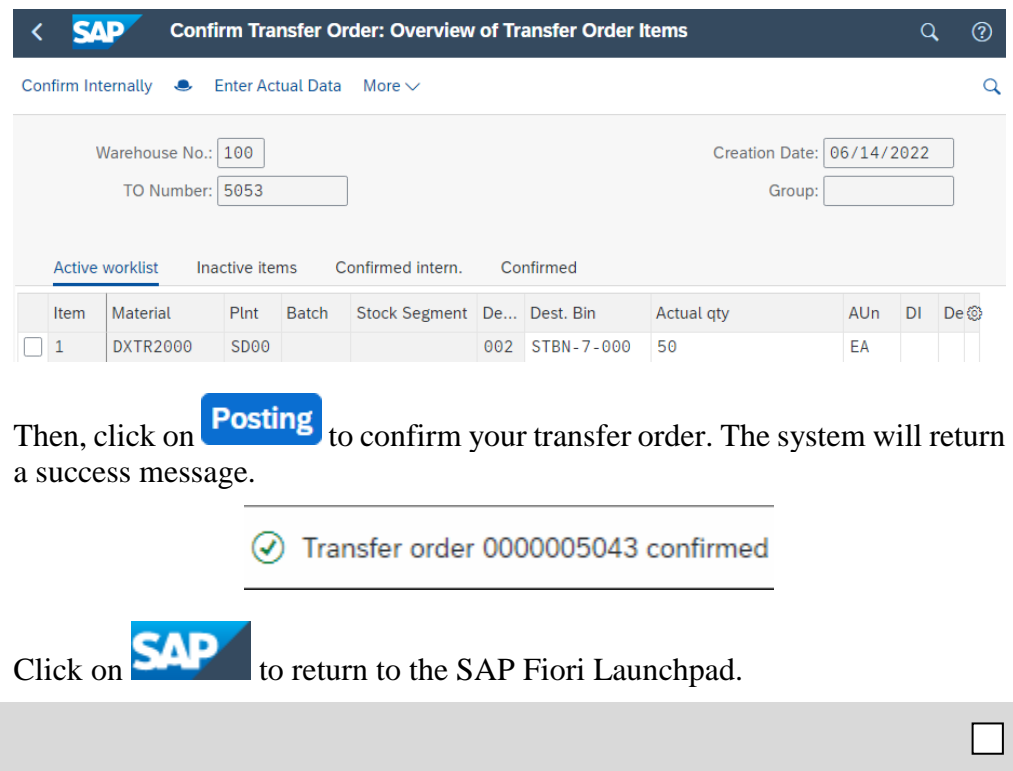